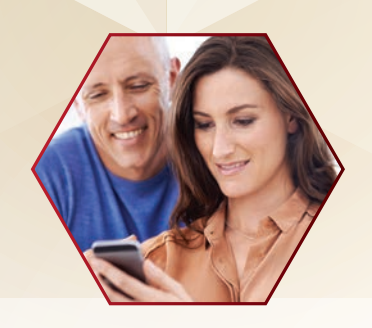

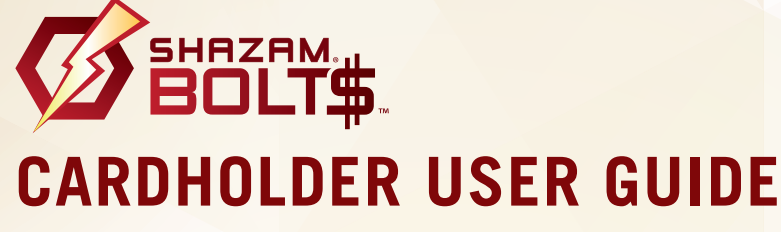

SHAZAM BOLT\$ is a fraud transaction alerting, balance monitoring and ATM locator application. Person-to-person (P2P) money transfers are also available for SHAZAM BOLT\$ cardholders.

## **ENROLL**

Download SHAZAM BOLT\$ for free from the Apple App Store, Google Play or log in to bolts.shazam.net and enter your full card number to determine if your card is eligible.

Accept product terms and conditions, and proceed with the card verification process. Depending on the setup with your financial institution, you'll enter some additional card information as well as your PIN or Social Security number. Finally, create your username, password and user profile.

**Note:** Passwords must contain at least one capital letter, one lowercase letter, one number, one special character (!, @, #, \$, %, &, or \*) and be 5 to 32 characters in length. Cardholders are required to change their password every 90 days.

Once you are logged in its really easy to add an additional card, just tap the Add Card button and follow the same prompts for registration. Accept the terms and conditions and verify the card.

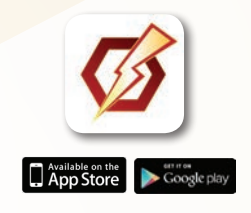

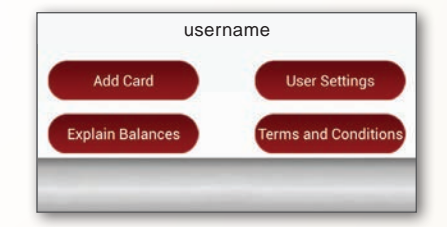

## **ACTIVATE ALERTS**

Once logged in, you'll see your balances and the Alerts & Settings. Tap on the Card Alert Settings button.

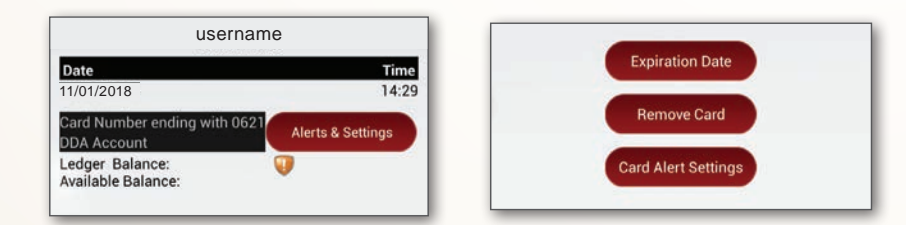

In the Card Alert Settings tab, you may update the following settings:

- Transaction amount alerts (set amount threshold)
- Internet and phone transaction alerts
- International transaction alerts
- Enter a secondary email address to be used for transaction-level alerts

**Note:** The Suspected Fraud Alerts setting is configured by your financial institution. The SHAZAM BOLT\$ Notifications setting is not optional and indicates SHAZAM BOLT\$ will send email notifications to you whenever your user profile is edited.

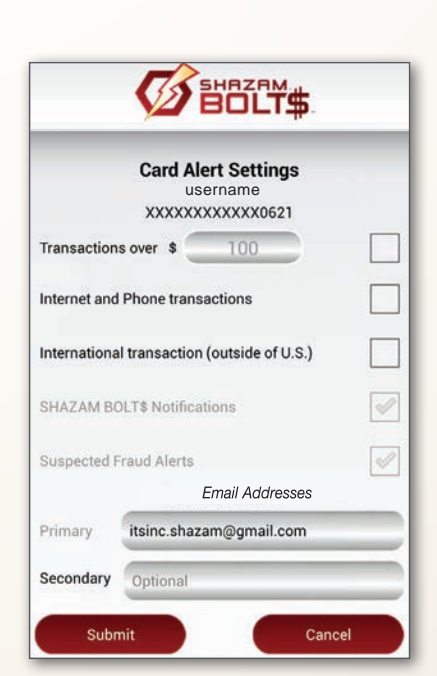

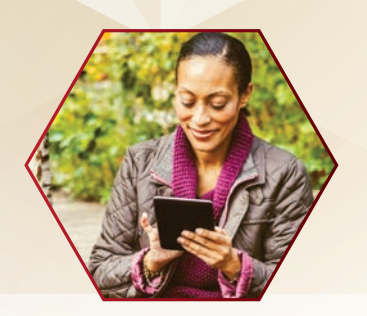

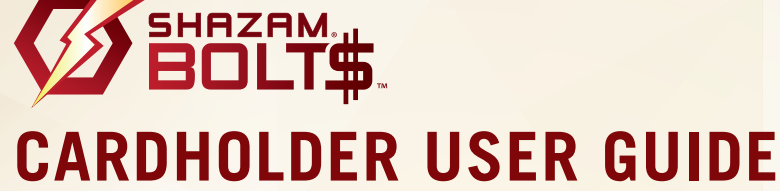

## **CHANGE USER SETTINGS**

Access User Settings button from the SHAZAM BOLT\$ home screen to:

• Change your password • Update your user profile

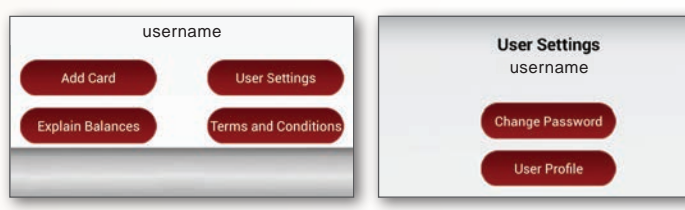

**SERITH Change Password** username Current New  $\overline{\mathbf{o}}$ Confirm à  $^{\circ}$  Change your password

at any time by following these steps:

- 1. Tap Current and enter your current password
- 2. Tap New and enter a new password
- 3. Tap Confirm and re-enter the new password
- 4. Tap Submit

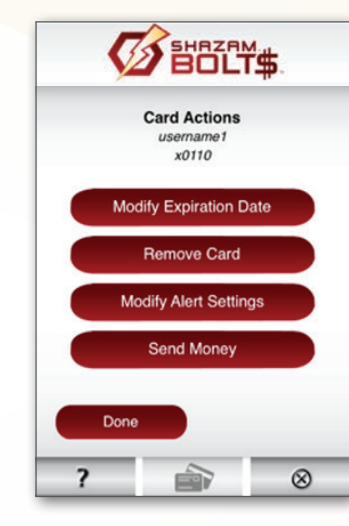

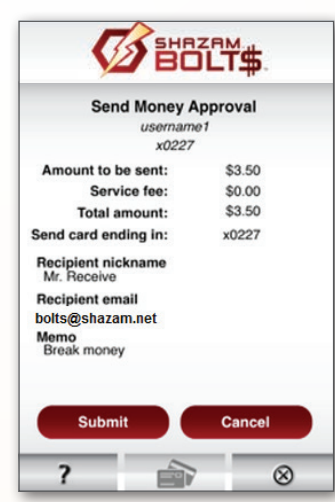

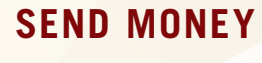

If your financial institution is enrolled in SHAZAM BOLT\$ P2P, you can send money to other SHAZAM BOLT\$ cardholders by following these steps:

- 1. From the main login screen, select Card Actions and then select Send Money
- 2. Add a new recipient or select an existing recipient
- 3. Tap Next
- 4. Enter the dollar amount, then tap Submit
- 5. Tap Submit on the Send Money Approval screen

Both parties will receive an email confirmation of the P2P payment.

## **ATM LOCATOR**

To find the nearest ATM follow these steps:

- 1. Tap ATM Locator from the main log in screen
- 2. Tap Search
- 3. Tap the location of choice or select List icon and tap on a location

You'll then be provided with directions to the ATM you selected.

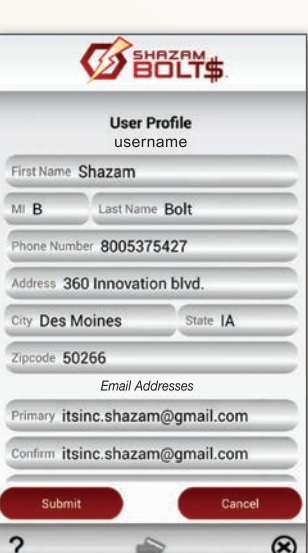

The User Profile button is located under the User Settings tab. Update your User Profile by tapping the field you wish to update, entering the new information and tapping Submit.

Forgot your password? From the main login screen, tap the Forgot Password button, enter your username and follow the steps provided.

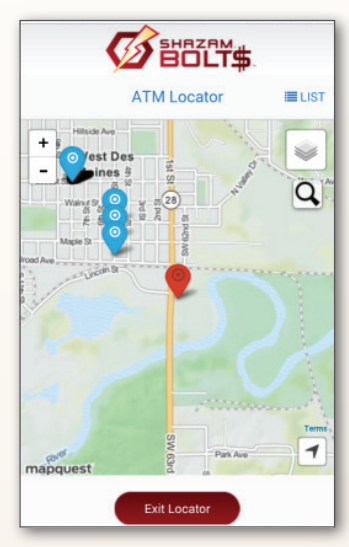